日立 Astemo アフターマーケットジャパン株式会社

### HDM-330 ソフトのバージョンアップのご案内

拝啓 貴社ますますご盛栄のこととお喜び申し上げます。平素は格別のお引き立てをいただき御礼申し上げます。 診断ソフトをバージョンアップいたしましたので、下記の通りご案内申し上げます。

敬具

記

#### 1.バージョンアップ内容

(1)機能追加/対応車種追加など

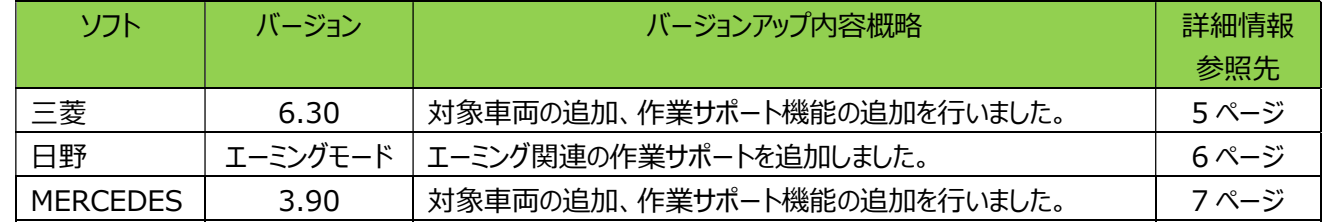

#### (2)修正対応

下表のソフトについて修正対応を行いました。

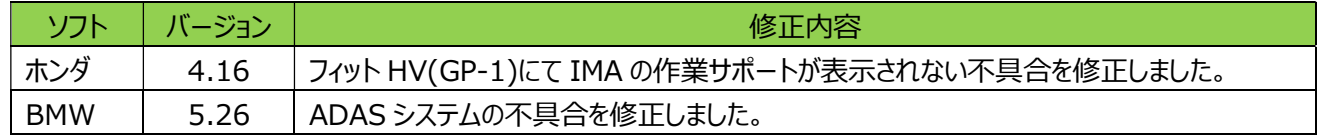

#### 2. バージョンアップ手順

2 ぺージ目からの手順をご参照のうえ、バージョンアップを行ってください。

#### 3.リリース時期

2023 年 7 月 26 日 19 時から、お手元の HDM-330 へのダウンロードとインストールが可能です。

# HDM-330 のソフト・バージョンアップ手順

本手順を実行いただくと、全てのソフトが最新版にバージョンアップされます。個別の診断ソフト毎で本手順を行う必要は ございません。

1.本体キット付属の USB ケーブルで、HDM-330 本体と パソコンを接続してください。

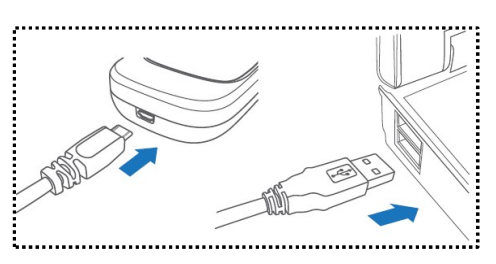

2.PC の画面上に「自動再生」が表示されます。「フォルダーを開いてファイルを表示」をクリックしてフォルダーを開き、 フォルダー内の「HDM-330.exe」をクリックしてアップデートツールを起動してください。

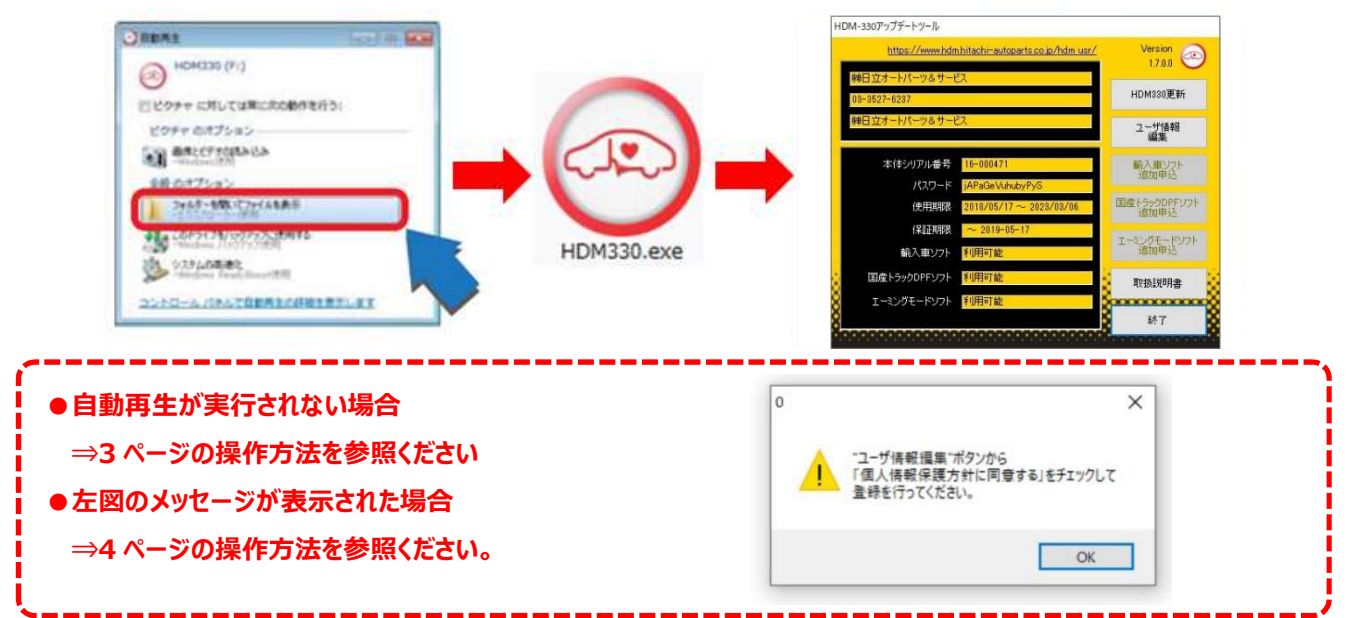

3.アップデートツールの「HDM-330 更新」をクリックしてください。最新の診断ソフトがダウンロードされます。ダウンロードが 完了いたしましたら、「診断ソフト更新画面」の下部の「閉じる」をクリックしてください。

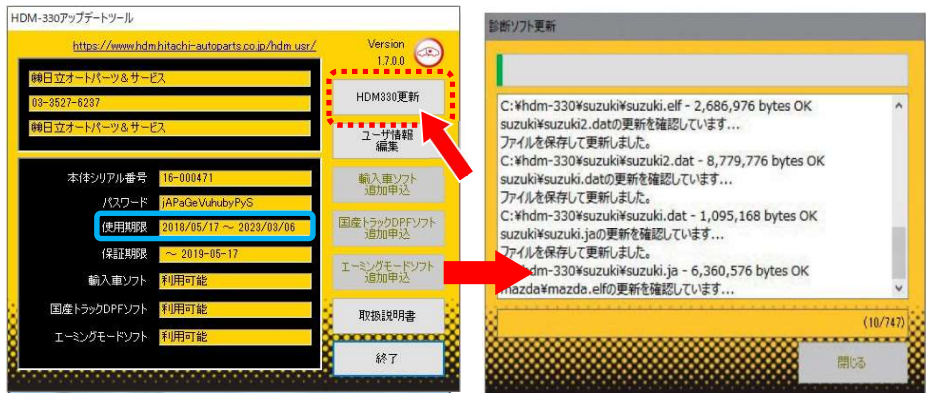

- ※「HDM-330 更新」ボタンの色が反転している場合はダウンロード期限切れです。アップデートツールの 使用期限(上図の青枠部分)の日付がダウンロード期限ですので、ご確認のうえ、カスタマーサポート センターへ振込用紙の発行依頼を行ってください。
- 4.ダウンロードが完了されましたら、パソコンのタスクバーに表示されている USB のアイコンをクリックして「ハードウェアの安全な 取り外し」を実行し、パソコンから HDM-330 を取り外してください。

自動再生が実行されない場合の操作方法について

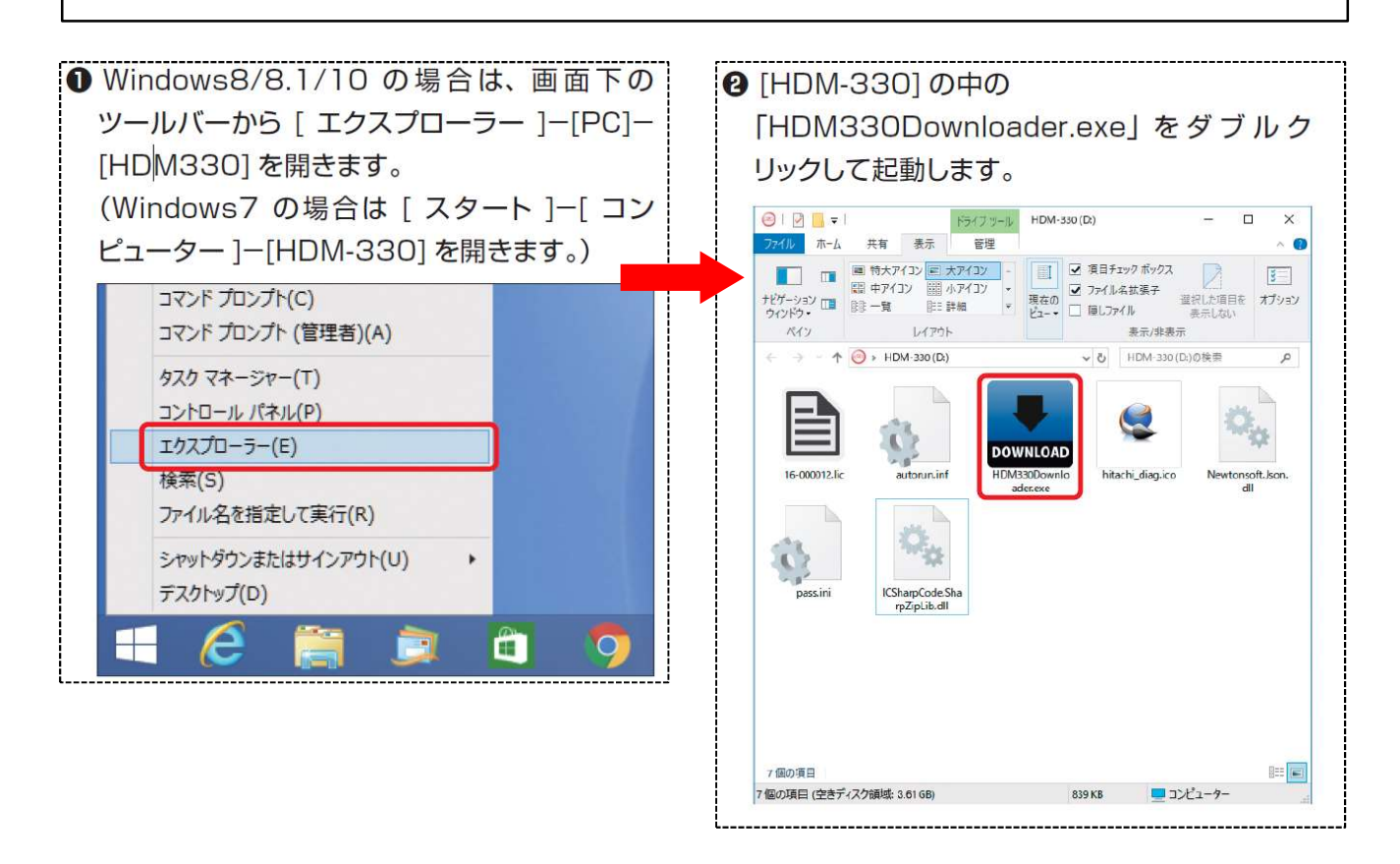

HDM-330 本体のパソコンからの取り外しについて

HDM-330 本体のパソコンからの取り外しは、本体内のファイル破損を防止するため、以下手順を行ってください。

①パソコン上の HDM-330 フォルダーを閉じてください。

②パソコンのタスクトレイの取り外しアイコンをクリックしてください。

③「J-OBD2 SCAN TOOL の取り出し」をクリック。

④「ハードウェアの取り外し」が表示されてから HDM-330 本体をパソコンから取り外してください。

# 弊社の個人情報取扱方針の確認のお願い

2022 年 2 月 24 日付で弊社の個人情報取扱方針 (ユーザー登録情報の取扱と利用目的の規約) を改定いたしまし たので、弊社ではアップデートツールを介して、各ユーザー様に内容をご案内しております。 個人情報取扱方針のご確認、ご同意をお願いするメッセージが表示されましたら、【手順 1】~【手順 3】の操作を行って いただきたく、何卒、宜しくお願い申し上げます。

## 【手順 1】 左図のメッセージの「OK」(赤矢印の箇所)をクリック してください。

アップデートツールの「ユーザー情報編集」 (赤矢印の箇所)をクリックしてください。

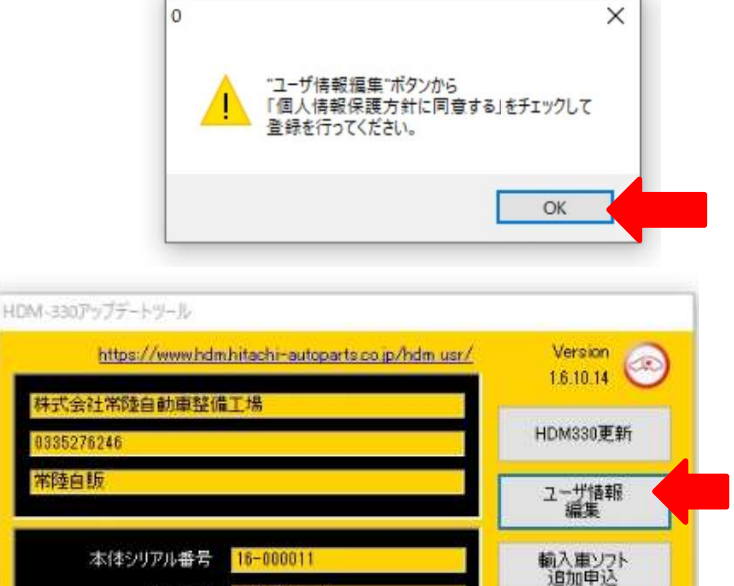

【手順 3】

【手順 2】

「ユーザー登録情報」が表示されます。下記の①~④を行ってください。

- ① 「個人情報保護方針」(下図の青矢印の箇所)をクリックして、文字の色を反転させてください。
- ② ブラウザー上に個人情報取扱方針の PDF が表示されます。内容をご確認ください。
- ③ 内容を確認後、「個人情報保護方針に同意する」のボタン(下図の赤矢印の箇所)をクリックして、左の四角の欄に チェックを入れてください。
- ④ 「ユーザー登録情報」のボタン(下図の緑の矢印の箇所)をクリックして完了です。2ページ目の第3項の操作を 行ってください。

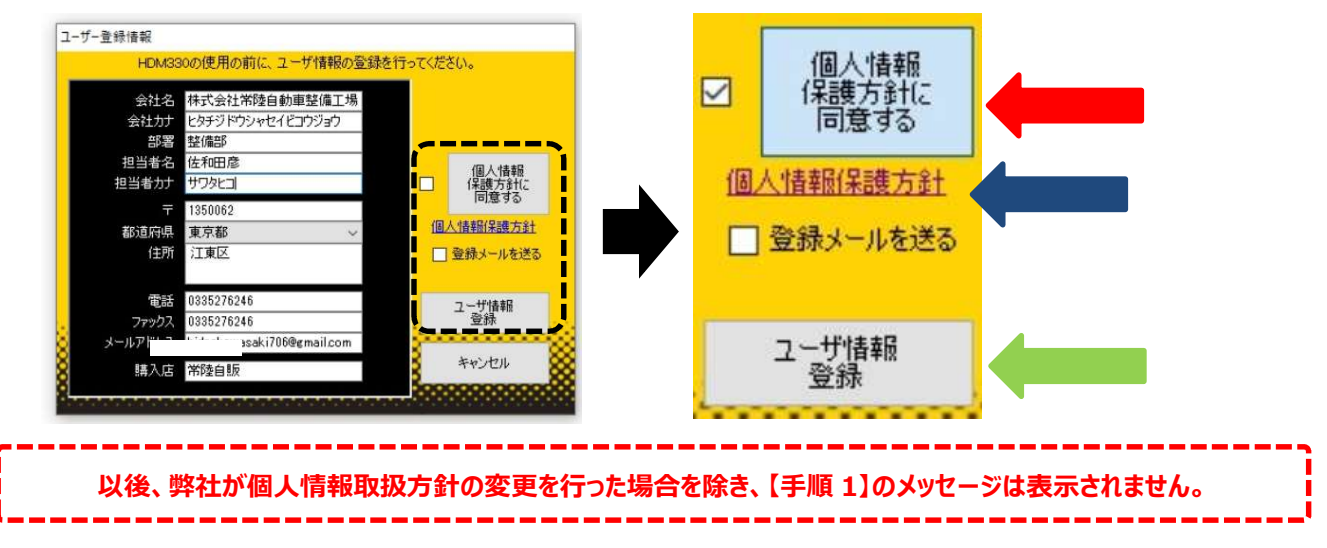

日立 Astemo アフターマーケットジャパン株式会社

# 三菱ソフト・バージョンアップのご案内 (Ver.6.30)

記

拝啓 貴社ますますご盛栄のこととお喜び申し上げます。平素は格別のお引き立てをいただき厚く御礼申し上げます。 三菱ソフトをバージョンアップいたしましたので、下記の通りご案内申し上げます。 社ますますご確栄のこととお喜び申し上げます。平素は格別のお引き立てをいただき厚く御礼申し上げます。<br>トをパージョンアップいたしましたので、下記の通りご案内申し上げます。<br>トをパージョンアップいたしましたので、下記の通りご案内申し上げます。<br>-<br>モデルの下記車両を追加しました。<br>ランダー(GN#) ●ミラージュ<br>-<br>- ランダー(GN#) ●ドクロススペース / EK スペース (B3#) (ROOX (B4#)含む)<br>-<br>- D:5

敬具

#### 1.対象車両追加

2022 年モデルの下記車両を追加しました。

- $\bullet$ アウトランダー(GN#)
- ●エクリプス クロス (GL#)
- $\bullet$ エクリプス クロス (GK#)
- ●デリカ D:5
- ミニキャブ・ミーブ

● EK クロス / EK ワゴン (B3#) (DAYZ (B4#)含む)

●ミラージュ

- EK クロススペース / EK スペース (B3#) (ROOX (B4#)含む)
- ●RVR

#### 2.作業サポート機能の追加

下表の通り追加しました。

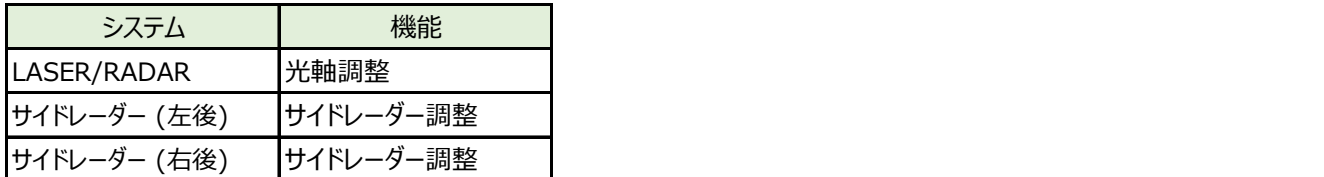

#### 3.診断対象システムの追加

2022 年モデル車の以下システムの自己診断、フリーズフレームデータ、実測値に対応しました。

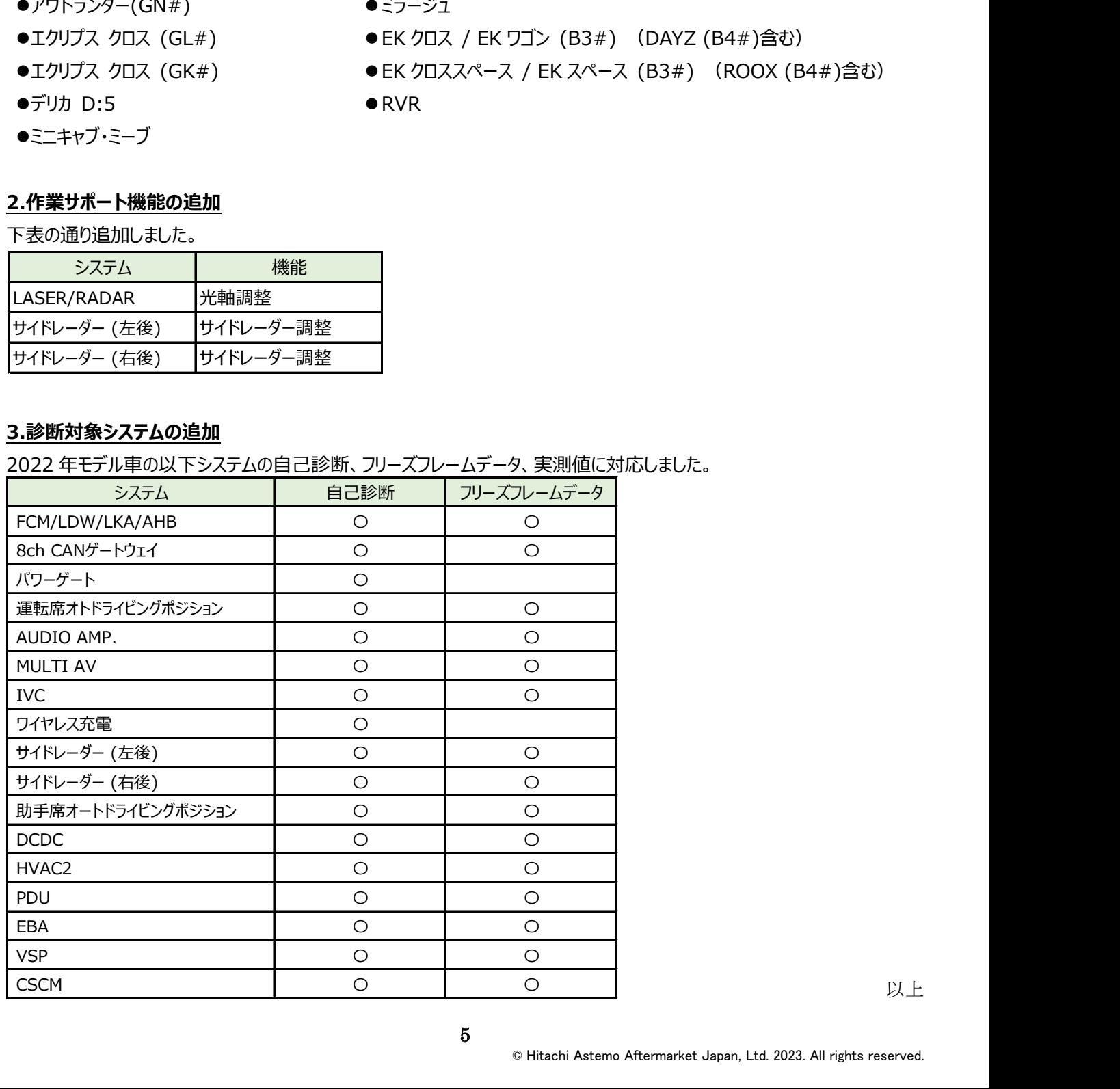

日立 Astemo アフターマーケットジャパン株式会社

# 日野ソフト・バージョンアップのご案内 (エーミングモード)

拝啓 貴社ますますご盛栄のこととお喜び申し上げます。平素は格別のお引き立てをいただき厚く御礼申し上げます。 日野ソフト(エーミングモード)をバージョンアップいたしましたので、下記の通りご案内申し上げます。

敬具

記

#### 1.エーミング関連の作業サポート機能の追加

下表の通り追加しました。

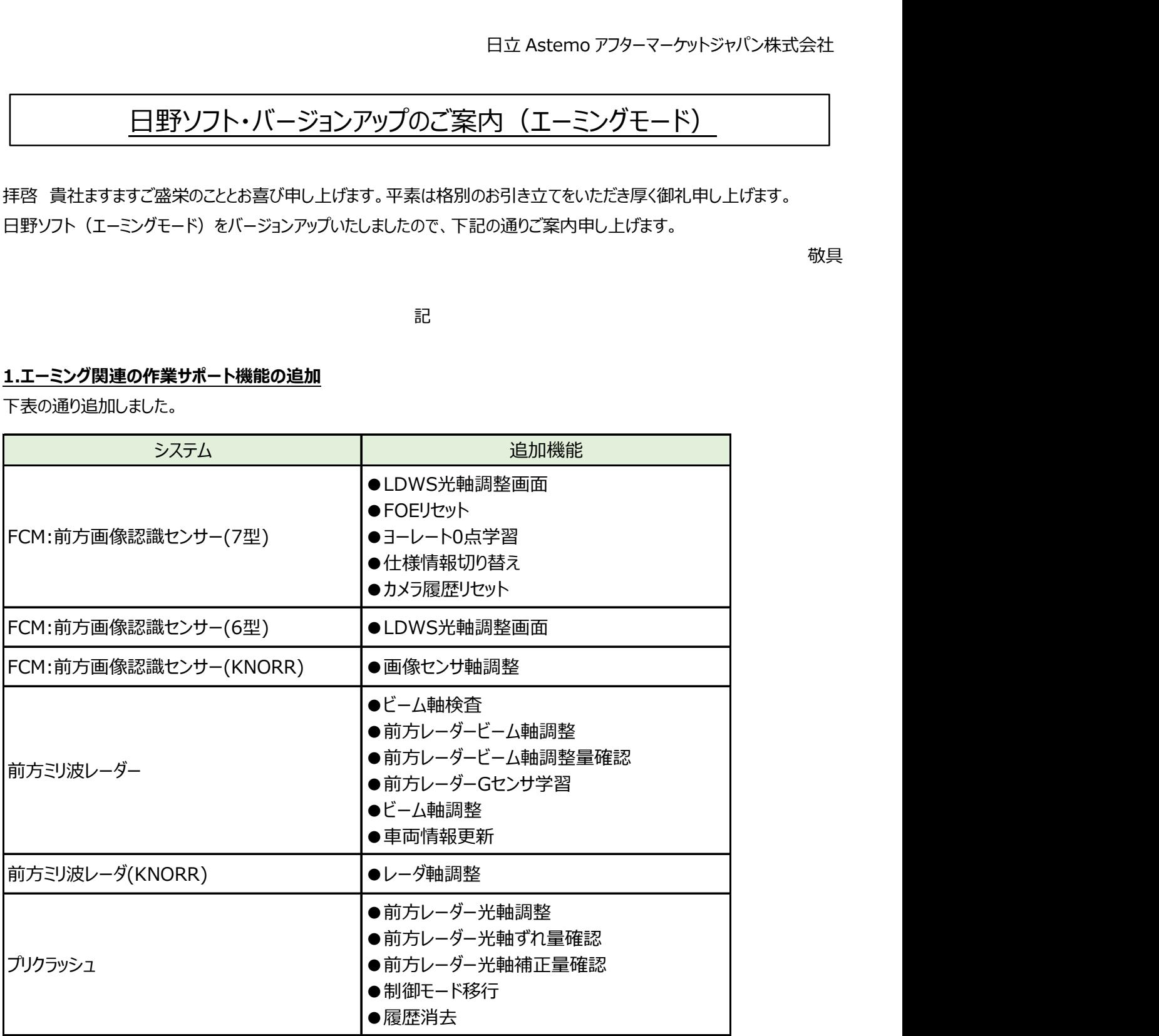

日立 Astemo アフターマーケットジャパン株式会社

# MERCEDES ソフト・バージョンアップのご案内 (Ver.3.90)

拝啓 貴社ますますご盛栄のこととお喜び申し上げます。平素は格別のお引き立てをいただき厚く御礼申し上げます。 MERCEDES ソフトをバージョンアップいたしましたので、下記の通りご案内申し上げます。

敬具

記

#### 1.対象車種の追加

下記車両を追加しました。(車体番号の頭 3 桁が「W1K」、「W1N」、「W1V」の車両)

●GLA クラス(247)

●GLB クラス(247)

#### 2.作業サポート機能の追加

機能別の追加対象車両は下表の通りです。(車体番号の頭 3 桁が「W1K」、「W1N」、「W1V」の車両)

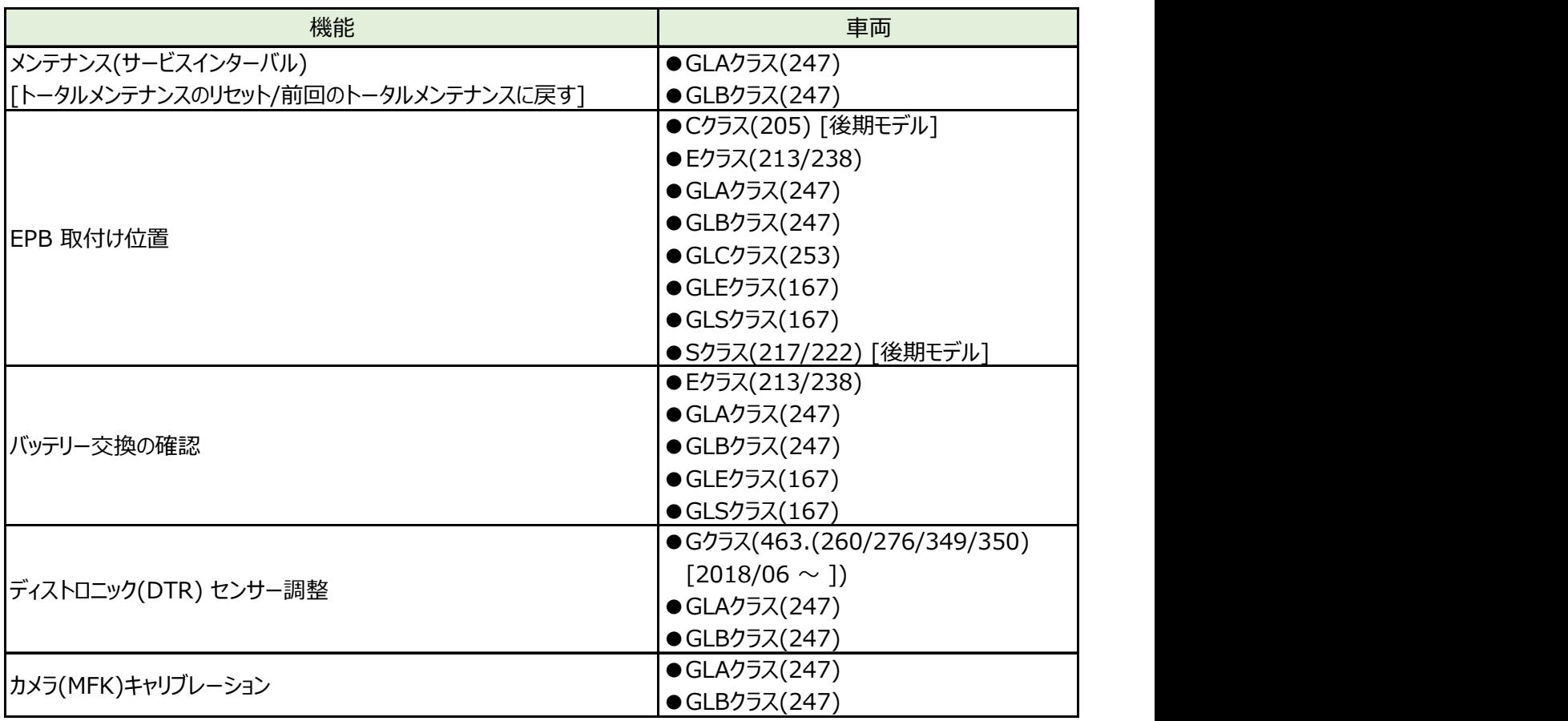